## ПАСПОРТ

### УЛИЧНАЯ FullHD IP-ВИДЕОКАМЕРА

с вариофокальным объективом и грозозащитой

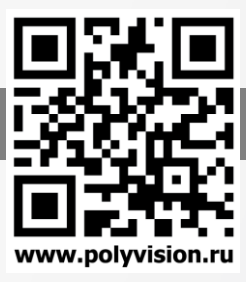

### Особенности

- 1/2.8" Sony Starvis CMOS (IMX291):
- Вариофокальный объектив 5-50 мм (поддерживается 12-40мм);
- DSP-процессор Hisilicon Hi3516C;
- Механический ИК-фильтр;
- Дальность ИК-подсветки до 60 метров;
- Поддержка двух видеопотоков с индивидуальными параметрами;
- 1080p, 720p, D1 @ 25 к/с;
- Запись видео по детекции движения на регистраторы Polyvision и ПК;
- Поддержка питания по технологии PoE;
- Поддержка протоколов ONVIF, RTSP;
- Удалённый доступ через web-интерфейс, ПО для ПК и моб.платформ;
- Поддержка облачного сервиса;
- Встроенный модуль грозозащиты;
- Эксплуатация -40...+55°С (IP-66);
- Питание DC 12B, PoE IEEE 802.3.af

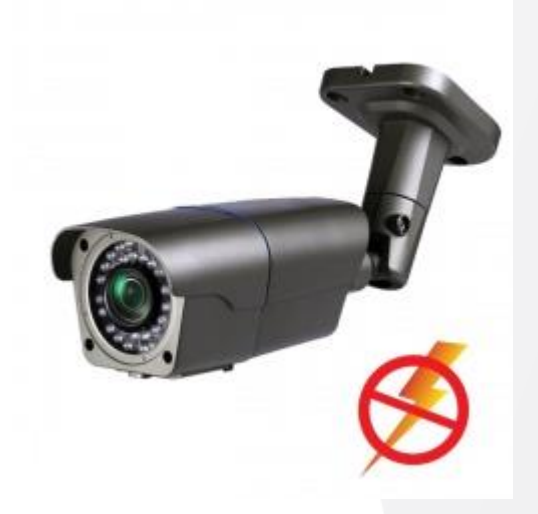

### Условия безопасной эксплуатации

#### **ВНИМАНИЕ!**

**Перед тем, как начать использовать изделие, внимательно прочитайте данный документ.**

#### **ОПАСНОСТЬ ПОРАЖЕНИЯ ЭЛЕКТРИЧЕСКИМ ТОКОМ**

Предупреждение о наличии внутри корпуса изделия неизолированных электрических цепей, которые могут представлять опасность для человека. Для снижения риска поражения электрическим током не разбирайте устройство.

### **ВНИМАНИЕ!**

Ремонт и техническое обслуживание изделия должно осуществляться только квалифицированным техническим персоналом.

- Во избежание случаев поражения электрическим током и потери гарантии не разбирайте устройство.
- Не подвергайте устройство ударам и сильным вибрациям.
- Не используйте источники питания, которые по характеристикам отличаются от требуемого. Если вы не уверены в типе источника питания, обратитесь к своему дилеру.
- Не перегружайте электрические сети потребителями, так как это может привести к возгоранию и поражению электрическим током.
- Установка данного устройства должна соответствовать всем требованиям безопасности.
- Не используйте дополнительное оборудование, которое не совместимо и не рекомендовано производителем.
- Прокладывайте кабеля таким образом, чтобы они были защищены от всевозможных повреждений.
- Технические характеристики и дизайн продукта могут быть изменены без предварительного уведомления.

### Сведения о производителе и сертификации

**Производитель: :** OFK Technologies Co., Limited Add: 5th Floor Building 3, Hubei Baofeng Industry Park, Xiashuijing Buji, Longgang District Shenzhen, China

**Импортёр:** ООО «Бизнес Центр Алгоритм», 350049, г.Краснодар, ул. им.Тургенева, д.135/1, офис 515. Тел.: +7(861)201-52-41.

**Срок гарантии:** 30 месяцев от даты производства, указанной на этикетке.

**Сведения о сертификации:** запросите копию сертификата соответствия у продавца.

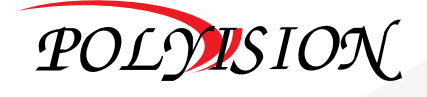

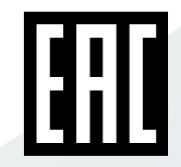

# **NACNOPT**

**YAWYHASI FUIIHD IP-BUAEOKAMEPA** с вариофокальным объективом и грозозащитой

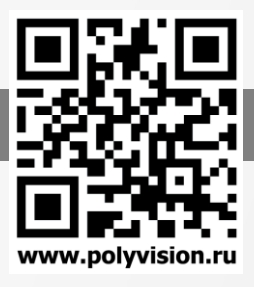

## Технические характеристики

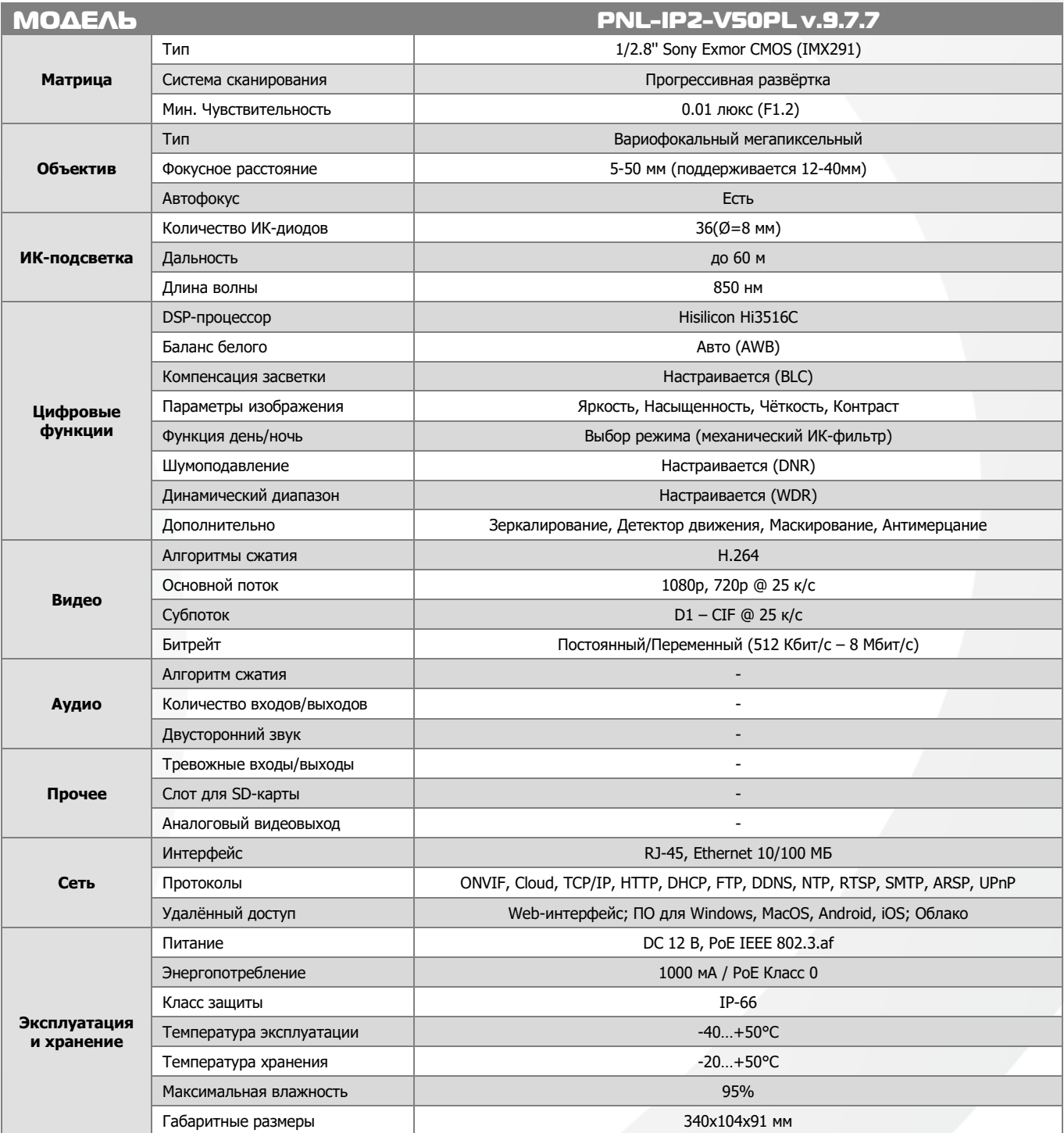

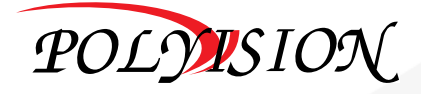

# **NACNOPT**

### **УЛИЧНАЯ FUIIHD IP-ВИДЕОКАМЕРА**

с вариофокальным объективом и грозозащитой

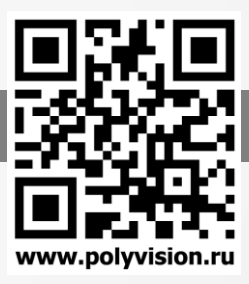

## Описание разъёмов

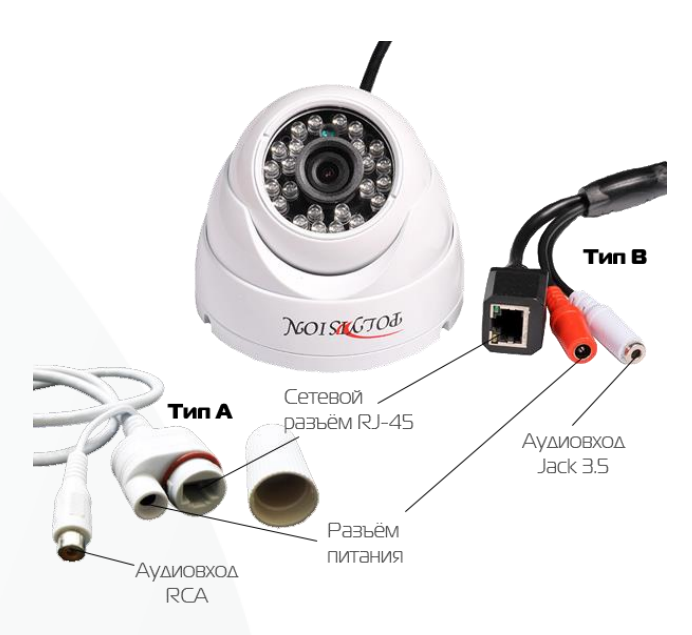

#### Распайка RCA разъёма для типа A

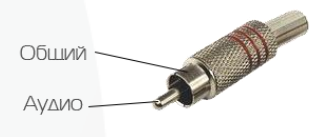

### Распайка моно/стерео Jack 3.5 для типа В

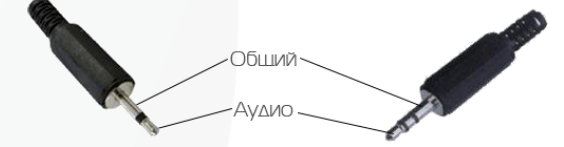

#### Схема подключения микрофона

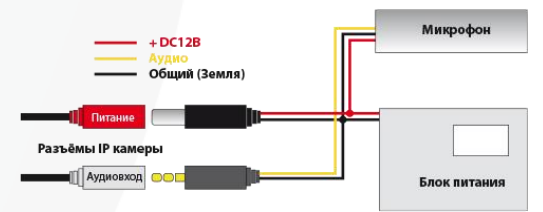

### Настройки по умолчанию

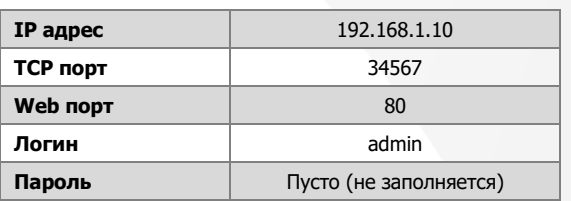

### Подключение через web

Для подключения к видеокамеры через web-интерфейс следуйте инструкциям, приведённым далее.

1. Подключите устройство к сети Ethernet и настройте соединение.

2. Запустите браузер Internet Explorer.

3. В настройках безопасности браузера (Сервис -> Свойства обозревателя -> Безопасность) разрешите все элементы управления ActiveX

4. После окончания настройки браузера, наберите в адресной строке http://XXX.XXX.XXX.XXX (где XXX.XXX.XXX.XXX - IP-адрес устройства) и нажмите Enter.

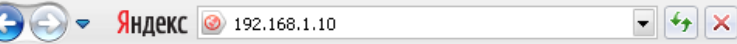

5. Далее будет предложено установить надстройку ActiveX, что необходимо подтвердить.

6. После загрузки и установки элементов ActiveX Вам будет предложено авторизоваться в системе.

7. После правильного заполнения полей имени пользователя (admin) и пароля (изначально пароль отсутствует), вы сможете увидеть web-интерфейс устройства, как показано на рисунке ниже.

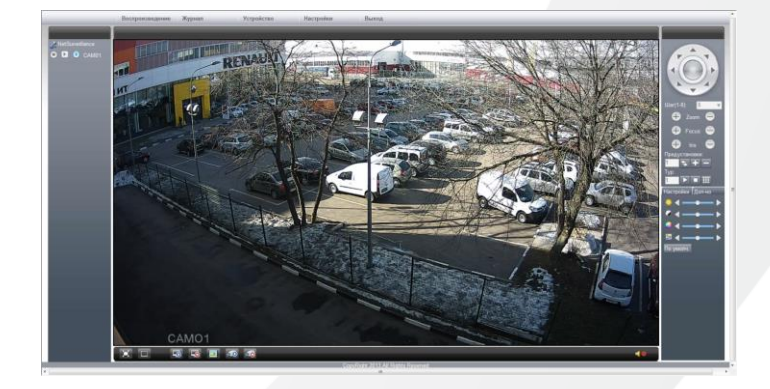

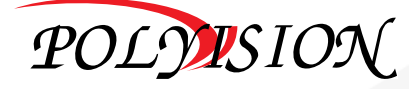

## ПАСПОРТ

### УЛИЧНАЯ FullHD IP-ВИДЕОКАМЕРА

с вариофокальным объективом и грозозащитой

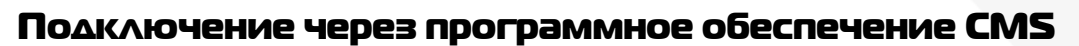

Дистрибутив программного обеспечения CMS можно найти на CD-диске, поставляемом в комплекте с камерой, или скачать последнюю версию с официального сайта [www.polyvision.ru.](http://www.polyvision.ru/)

- Установите ПО CMS на ПК, следуя подсказкам мастера установки.
- Запустите ПО.
- Авторизуйтесь в системе. По умолчанию пароль для пользователя «super» не задан (в поле пароль пусто).
- После запуска программы для добавления устройства необходимо выбрать пункт меню «Система», а далее, чуть выше, - «Диспетчер устройств».
- В диспетчере устройств для начала добавьте зону (директорию) Доб.зону которой будет принадлежать устройство (например, проходная).
- Далее в созданную зону можно добавить устройство Доб. устр-во
- В появившемся окне можно воспользоваться автоматическим поиском, нажав кнопку  $\boxed{\qquad}$  Поиск
- Если все подключено верно, то в результатах поиска можно будет увидеть новое устройство.
- Для добавления его в систему выделите нужное устройство и нажмите кнопку .
- Для изменения сетевых параметров можно воспользоваться кнопкой <sup>Изменить</sup>
- После успешного добавления устройство появится в списке слева.
- Для воспроизведения изображения перетащите добавленное устройство из списка в область «Мониторинг».

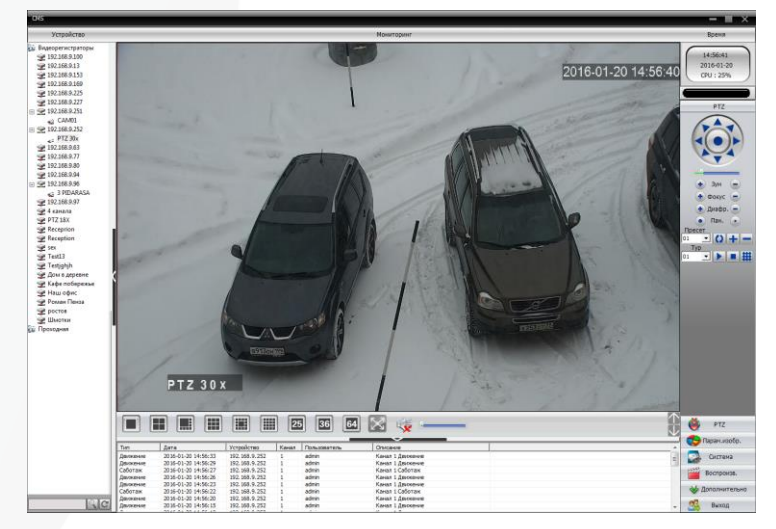

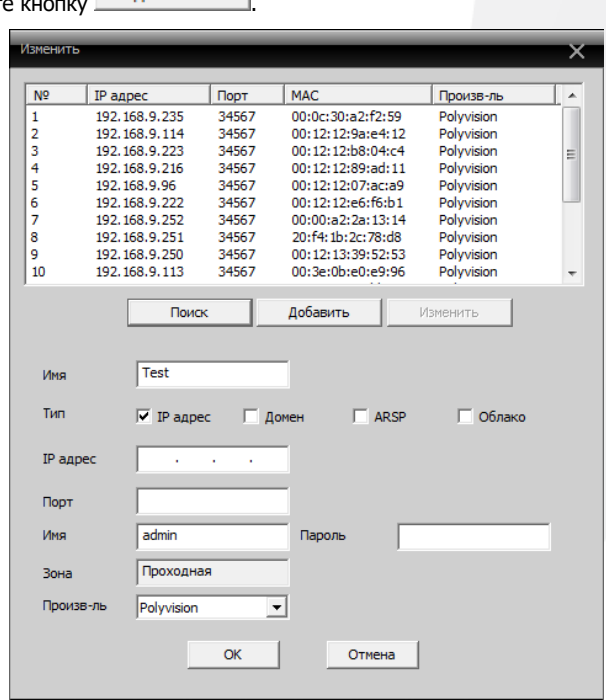

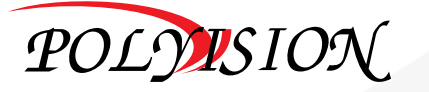

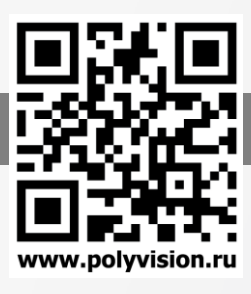

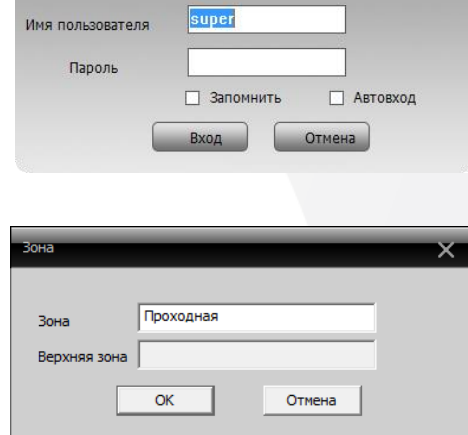

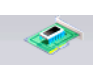